## **Handleiding e-formulier archief KPI's**

**Bepaalde cellen in de sheets zijn beveiligd** om te voorkomen dat tijdens het invullen cellen die vaste waarden/formules bevatten niet per ongeluk worden gewijzigd/verminkt. Mocht het toch nodig zijn deze tijdelijk op te heffen kan dit met het **wachtwoord: kpi** (elke sheet apart opheffen)

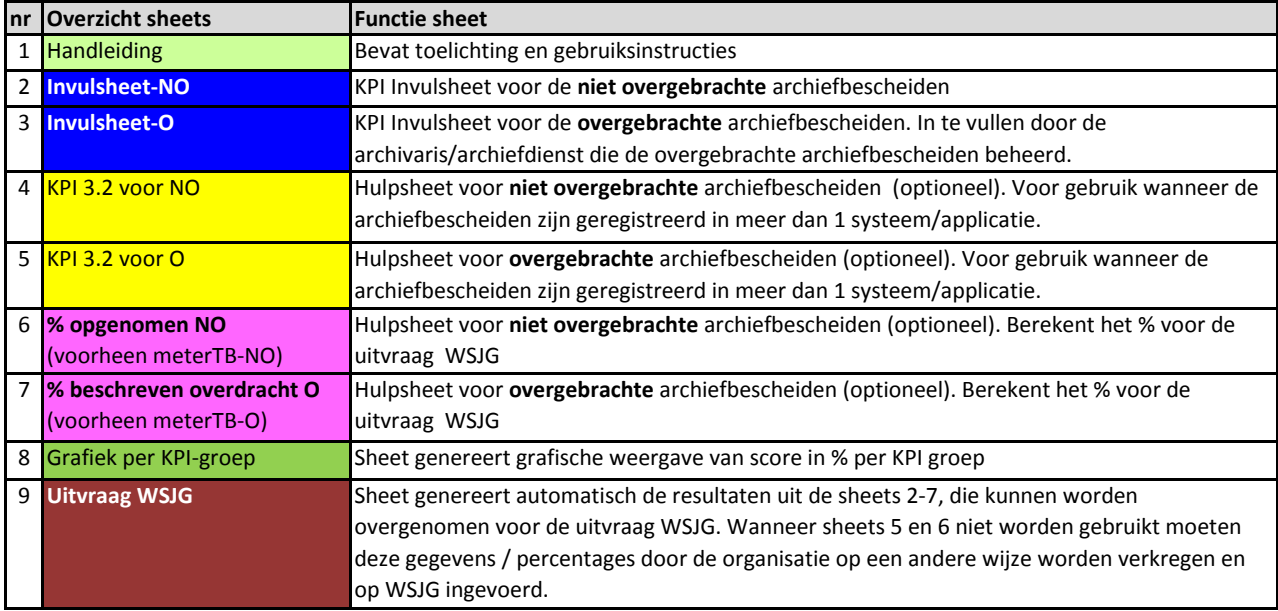

De gele vlakken leiden u door de KPI heen. Alle gele vlakken moet u beantwoorden. Als u deze beantwoord heeft dan wordt het vlak al naar gelang het antwoord: groen, oranje, donker oranje of rood en kunt u naar het volgende gele vlak gaan en de bijbehorende vraag beantwoorden.

U hooft alleen de werkbladen in te vullen met een **blauwe sheetstrook**. Mocht u op een MAC werken en geen blauwe sheetstroken ziet, start u dan bij Invulsheet NO of invulsheet O. De **gele** en **paarse** sheetstroken moeten ook worden ingevuld, maar daar wordt met behulp van hyperlinks bij de betreffende KPIvraag naar verwezen. Door op de hyperlink te klikken komt u vanzelf in het betreffende gele/paarse sheetstrook. De overige (**groene**) werkbladen worden automatisch gevuld met gegevens uit de invulsheets. De laatste sheet genereert de

resultaten voor de **uitvraag** van WSJG.

Het wordt niet aanbevolen om buiten de gele vlakken om gegevens in te voeren, dit kan eventuele formules en daarmee ook de uitkomsten van de KPI verstoren. Met uitzondering van de toelichtingskollomen J en L (NO) en J en K (O).

Als u enkel de vragen wilt zien die u moet beantwoorden, dan kunt u een vooringestelde filter gebruiken. In invulsheet NO gaat u naar het bovenste veld in Kolom H. In invulsheet O gaat u naar het bovenste veld in kolom I. Vervolgens klikt u op het pijltje naar beneden en haalt u het vinkje weg bij lege cellen. U ziet dan enkel de vragen die voor u op dat moment van toepassing zijn.

Wilt u weer alle vragen zien, dan plaats u weer een vinkje bij de lege cellen, onder eerder genoemd pijltje.

Bij sommige vragen is een toelichting gegeven in de handreiking. Deze toelichting staat in de grijze velden. Deze grijze velden kunnen worden verborgen wanneer je op het - tekentje klikt, dat wordt het een + tekentje. Wil je het weer zichtbaar maken klik je op het - tekentje. Voor het gebruikersgemak zij alle toelichtingsvelden op zichtbaar ingesteld.

Bij sommige cellen (zoals deze) zijn voorzien van een rood hoekje in de rechterbovenhoek. Dat betekent dat er een toelichting zichtbaar wordt wanneer je met de cursor op deze cel gaat staan.

Een aantal kolommen zijn in het kader van de overzichtelijkheid gegroepeerd verborgen. Wilt u deze zien, principe van toepassing. Klik op de + om ze te tonen, klik op - om deze te verbergen.

De volgende afkortingen worden gebruikt:

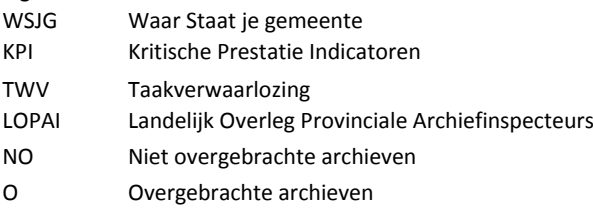

Wij adviseren u om deze Excel te gebruiken in versie 2007 of hoger. In Excel 2003 is de invultool ook te gebruiken, maar worden er bij het openen vragen gesteld en zijn niet alle functionaliteiten gegarandeerd.

Voor verdere instructies over het invullen van de KPI verwijzen wij u naar de VNG Handreiking Horizontale verantwoording Archiefwet 1995 via Kritische Prestatie Indicatoren (KPI's) [http://www.vng.nl/onderwerp](http://www.vng.nl/onderwerpenindex/cultuur-en-sport/archieven-en-musea/nieuws/handreiking-horizontale-verantwoording-archiefwet-1995-via-kpis)enindex/cultuur-en-sport/archieven-en-musea/nieuws/handreiking-horizontale-

De Sheet TWV LOPAI is op dit moment niet gereed. Deze zal eventueel in een latere versie worden opgenomen.

Wij wensen u veel succes met het invullen van de KPI voor uw gemeente / archiefdienst.

Annemieke Adema, Archiefinspecteur Westfries Archief Arnoud Glaudemans, Archiefinspecteur streekarchief Gooi en Vechtstreek Marius Jansen, Archiefinspecteur en plv gemeentearchivaris RAT Gemeente Tilburg

Onze dank vanwege alle input gaat uit naar:

Herman Bongenaar, archiefinspecteur Gemeentearchief Zaanstad

De leden van de BRAIN kwaliteitsgroep sectie Inspectie.

Alle andere archiefinspecteurs die input hebben geleverd voor deze en de vorige versie. Verbeteringen en aanvullingen zijn nog steeds welkom!

Op dit document zijn de volgende creative commons van toepassing:

Naamsvermelding- Niet Commercieel - Gelijk delen 3.0 Nederland

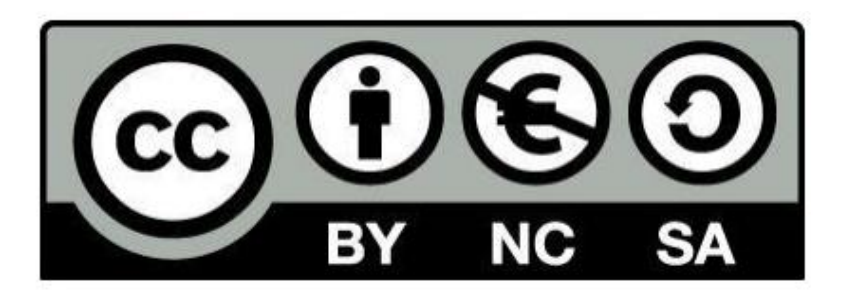

Voor meer informatie zie: <http://creativecommons.org/licenses/by-nc-sa/3.0/nl/>